### 1. Использование технической информации

Опубликованная на данном веб-сайте техническая информация предназначена и доступна только для пользователей, которые обладают достаточными профессиональными и техническими навыками, знаниями и квалификацией, а также всем необходимым оборудованием и инструментами.

Определенные операции ремонта и технического обслуживания должны выполняться с использованием соответствующего оборудования и инструментов, а также запасных частей или узлов. Любой ремонт и техническое обслуживание, производимые пользователем данного сайта на основе, в результате использования или в связи с опубликованной на нем технической информацией, выполняются под исключительную ответственность такого пользователя, и Toyota Motor Europe NV/SA, все ее дочерние компании и/или любые национальные дистрибьюторы не несут ответственности за любые травмы, имущественный ущерб, убытки и любой другой ущерб, а также за любое нарушение законов и норм в результате выполнения такого ремонта или технического обслуживания.

### 2. Гарантийная информация, содержащаяся в данных документах

Любая информация, связанная с условиями любой специальной гарантии, предоставляемой Toyota Motor Europe NV/SA и всеми ее дочерними компаниями и/или национальными дистрибьюторами, и включенная в любой документ, опубликованный на данном сайте, не является технической информацией.

Эта информация относится к прежним гарантийным обязательствам, принятым на себя Toyota Motor Europe NV/SA и ее дочерними компаниями и/или национальными дистрибьюторами, и, как следствие, Toyota Motor Europe NV/SA и ее дочерние компании и/или национальные дистрибьюторы не связаны этими гарантийными обязательствами, а также любыми их условиями.

Ни при каких обстоятельствах такая информация не означает обязательств или обещаний Toyota Motor Europe NV/SA и ее дочерних компаний и/или национальных дистрибьюторов относительно применения, продления срока действия или возобновления этой гарантии.

### 3. Право на модернизацию или ремонт

Тот факт, что фрагмент технической информации, связанный с определенным обновлением или ремонтом некоторых автомобилей, опубликован на данном веб-сайте, или если принадлежащий пользователю веб-сайта или используемый им автомобиль входит в число этих автомобилей, сам по себе не означает, что автомобиль пользователя действительно требует обновления или ремонта, или что пользователь получает права на такую модернизацию или ремонт при оплате соответствующей услуги или в рамках гарантийного обслуживания.

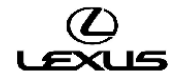

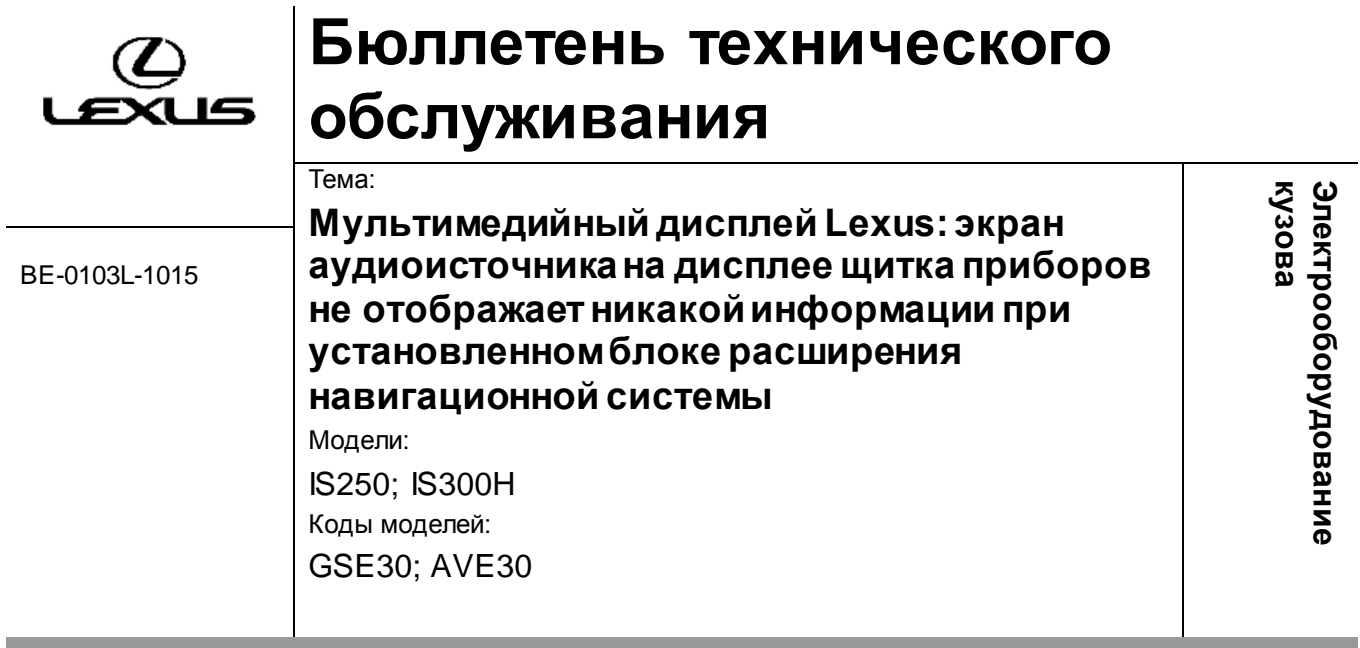

# **ВВЕДЕНИЕ**

В данном бюллетене технического обслуживания содержится информация по производственному изменению и способу устранения указанной проблемы. Применимо к автомобилям, выпущенным до производственного изменения, действующего начиная с указанных ниже идентификационных номеров транспортного средства (VIN) или номеров рамы.

# **ОПИСАНИЕ ПРОБЛЕМЫ**

Некоторые клиенты могут жаловаться на то, что на экране аудиоисточника не отображается никакой информации при установленном блоке расширения навигационной системы, как показано на следующей иллюстрации:

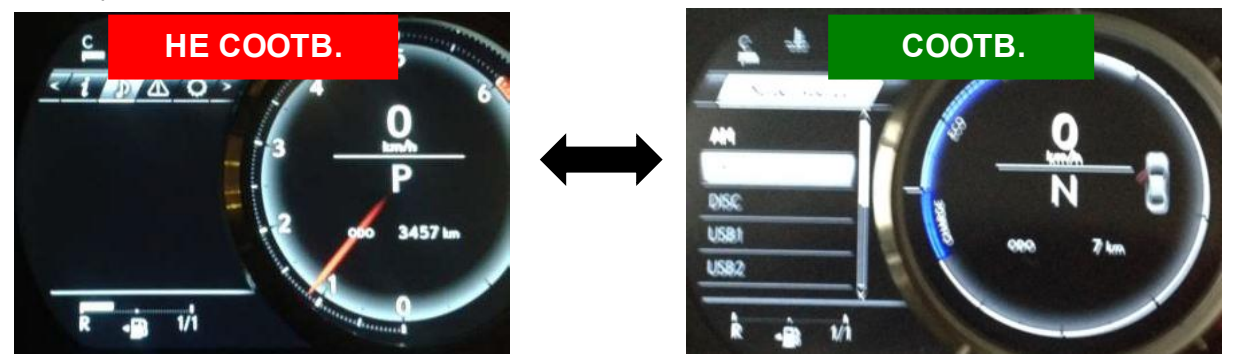

# **ПРОИЗВОДСТВЕННОЕ ИЗМЕНЕНИЕ**

Программное обеспечение мультимедийного блока автомобилей Lexus IS, произведенных до августа 2014 года, заменили версией LE2394.

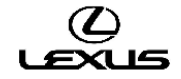

### **Примечание:**

На модели Lexus IS, выпускаемые с августа 2014 года (2015 модельного года), устанавливается другое головное устройство. Таким образом, программное обеспечение автомобилей 2015 модельного года не совместимо с автомобилями IS, произведенными до августа 2014 года, и наоборот.

### **Общая информация:**

Настоящий бюллетень технического обслуживания НЕ распространяется на модели IS 2015 модельного года!

## **ИНФОРМАЦИЯ О ПРОИЗВОДСТВЕННЫХ ИЗМЕНЕНИЯХ**

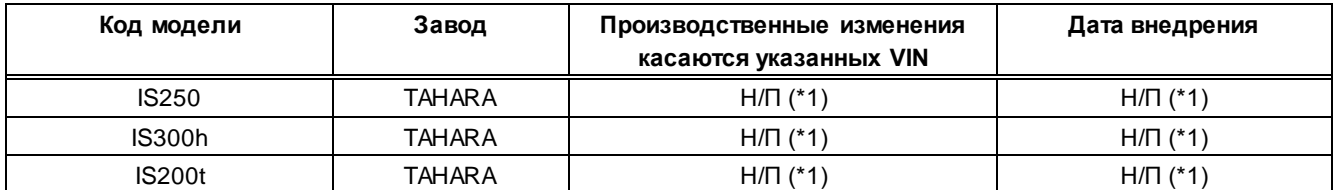

Н/П(\*1): проверить установленную версию программного обеспечения

# **ИНФОРМАЦИЯ О ДЕТАЛЯХ**

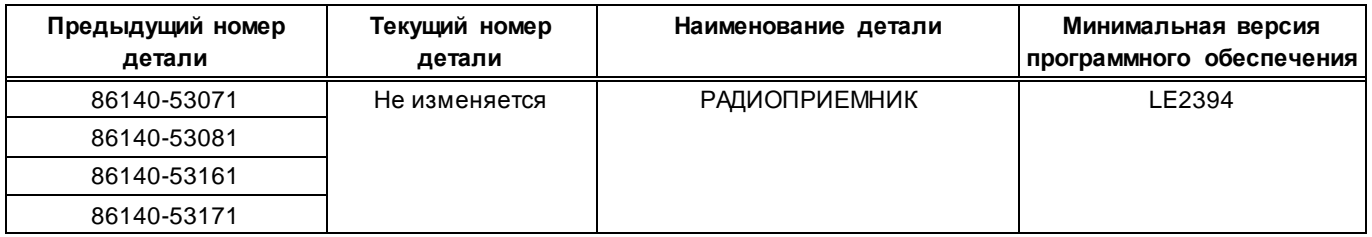

## **ПРОЦЕДУРА РЕМОНТА**

### **Примечание:**

При обновлении соблюдать следующие меры предосторожности:

- **•** Не извлекать устройство хранения с данными обновления до завершения процесса обновления.
- **•** Перед обновлением полностью зарядить аккумуляторную батарею или запустить двигатель (ключ в положении I/G ON или режим READY ON).

### **A) Подготовка программного обеспечения**

1. Загрузить файл «LE2394.zip» с веб-сайта технической поддержки.

2. Распаковать вышеуказанный файл, чтобы затем создать USB-накопитель для обновления.

3. Скопировать файл на новый USB-накопитель.

ВАЖНОЕ ПРИМЕЧАНИЕ: USB-накопитель не должен содержать какой-либо информации, а программное обеспечение следует сохранить в корневом каталоге (т.е. не нужно создавать новой папки).

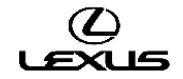

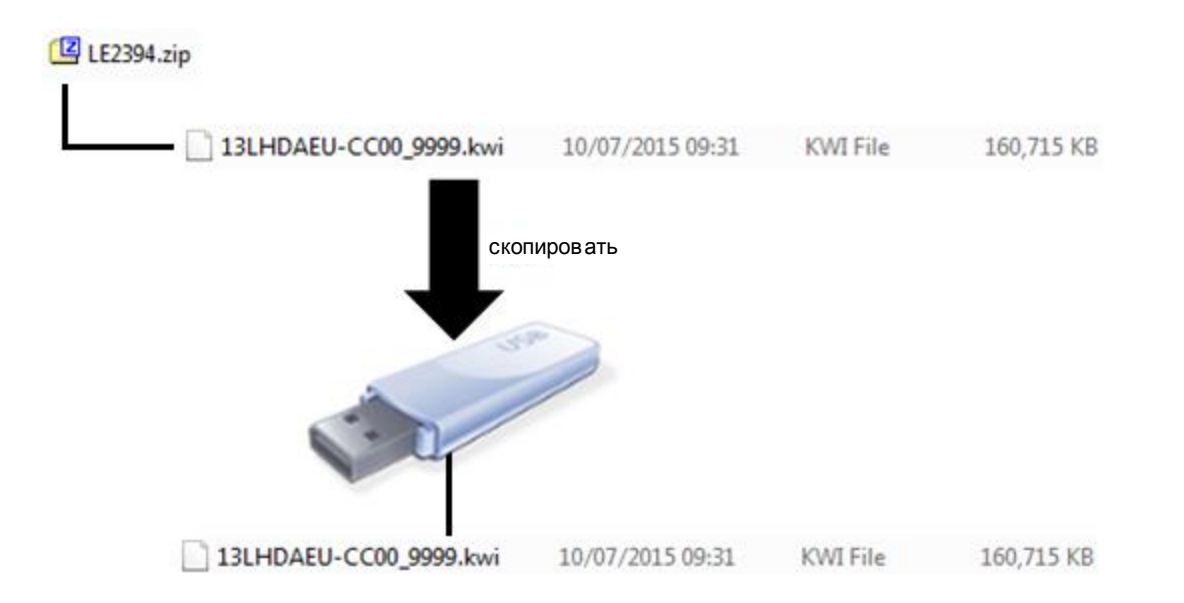

## **B) Проверка программного обеспечения перед обновлением**

1. Включить зажигание (см. примечание по поводу аккумуляторной батареи) или запустить двигатель автомобиля.  $\rightarrow$  IG ON (ВКЛ) или READY ON

2. Дождаться исчезновения логотипа LEXUS и появления экрана аудиосистемы.

3. Удерживая кнопку «MENU» (меню) на пульте дистанционного управления мультимедийной системой нажатой, 3 раза включить <-> выключить дальний свет фар с помощью переключателя освещения.

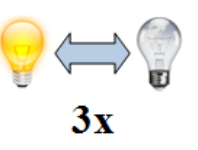

### **Результат:**

Появляется окно «Service Menu» (меню обслуживания).

4. Нажать кнопку «Service Information» (информация по обслуживанию).

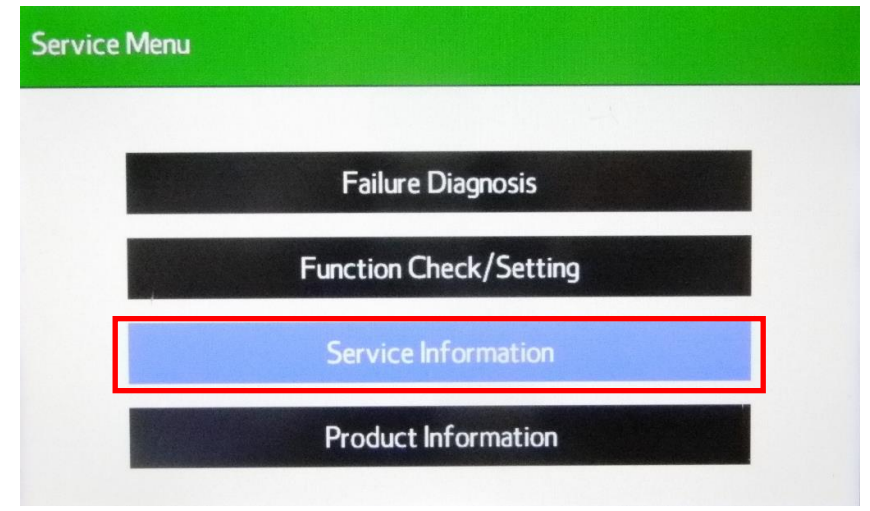

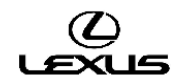

5. Нажать кнопку «Version Information» (информация о версии программного обеспечения).

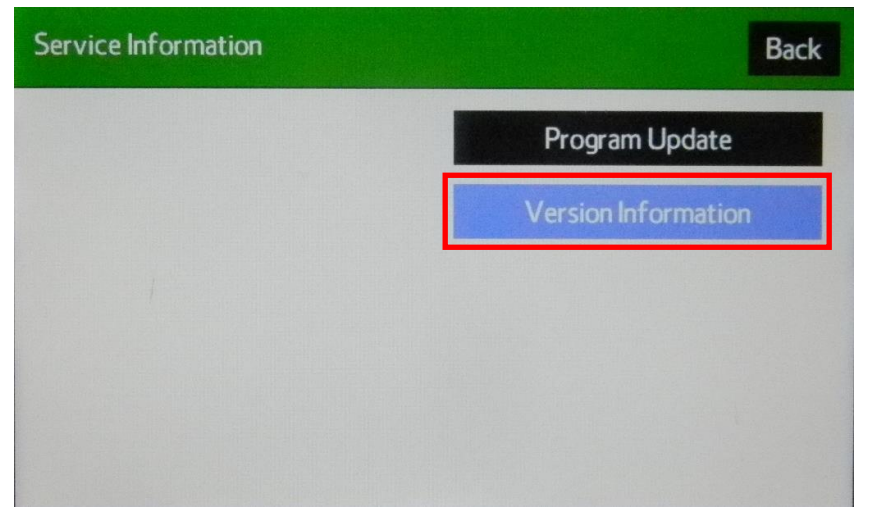

6. Нажать кнопку «Push» (нажать) рядом с DA.

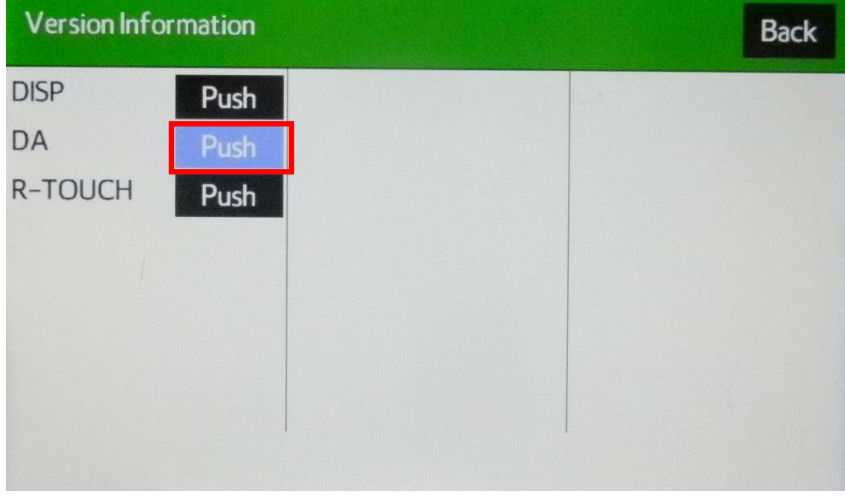

7. Подтвердить версию программного обеспечения.

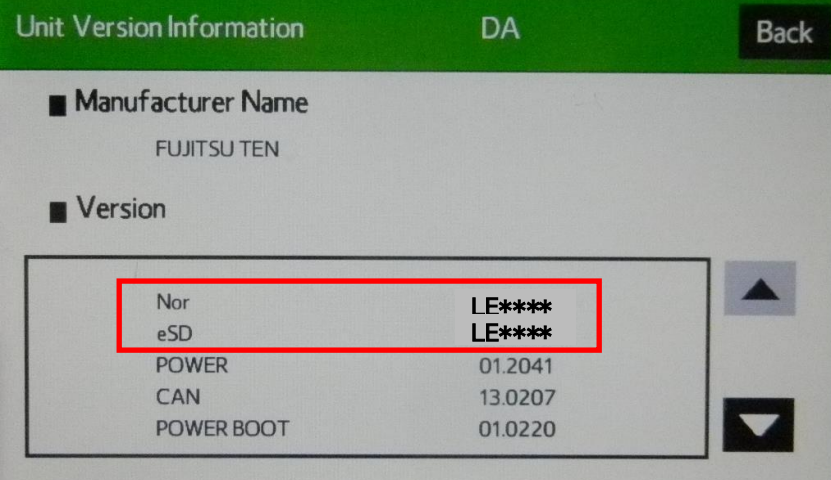

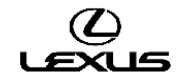

**!** Версия программного обеспечения отображается в строке «ProgramVer» (версия программного обеспечения).

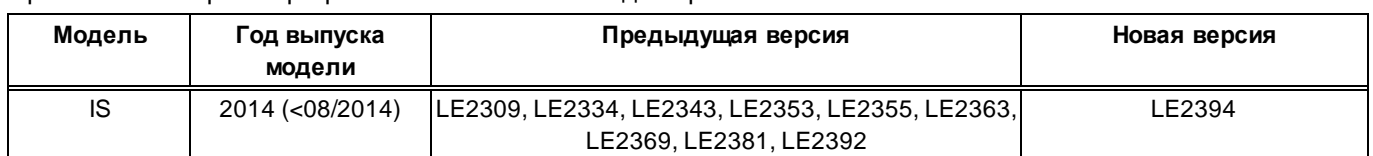

Примечание: версии программного обеспечения до версии LE2394:

### **C) Процедура обновления версии программного обеспечения**

1. Нажать кнопку «Back» (назад).

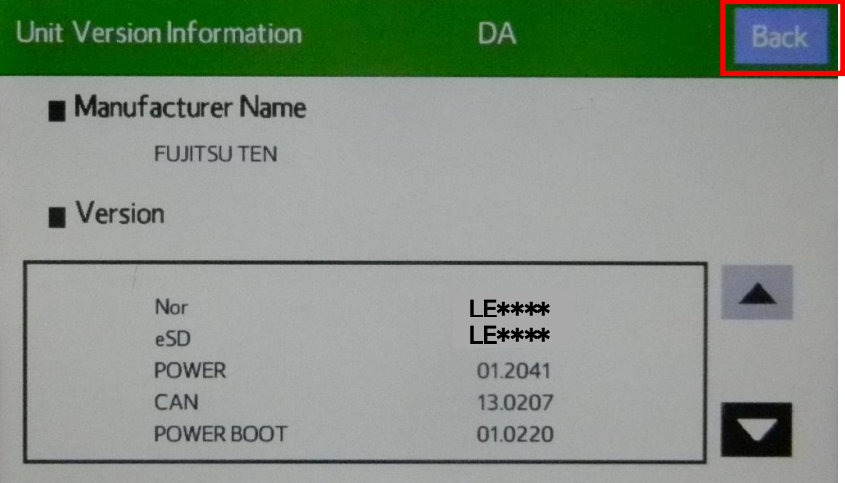

## 2. Нажать кнопку «Back» (назад).

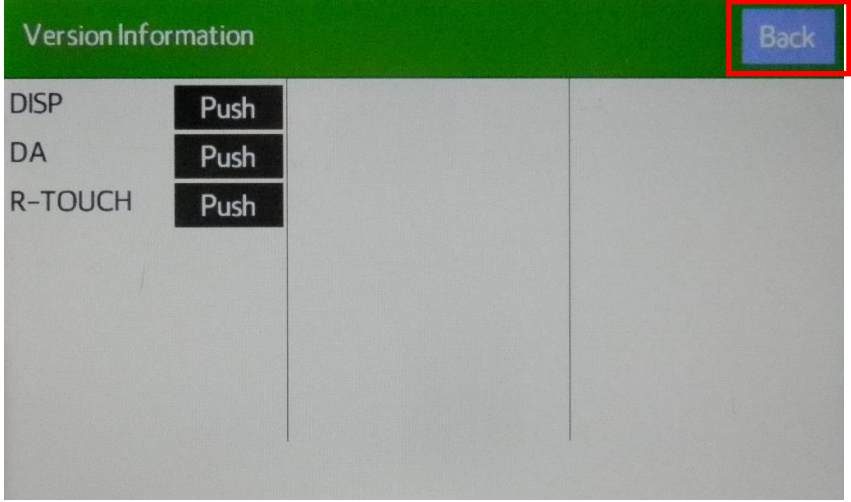

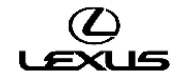

3. Нажать кнопку «Program Update» (обновление программы).

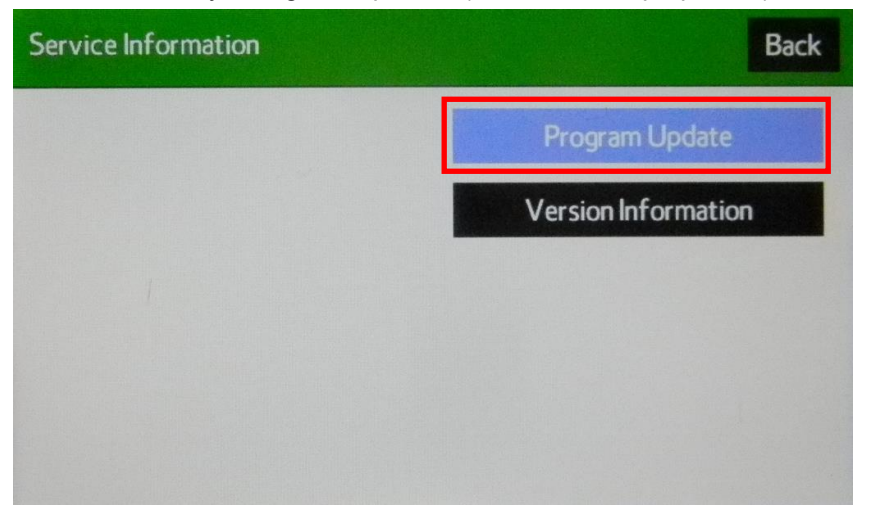

4. После отображения «Program Update» (обновление программы) подготовить USB-накопитель с новой версией программного обеспечения.

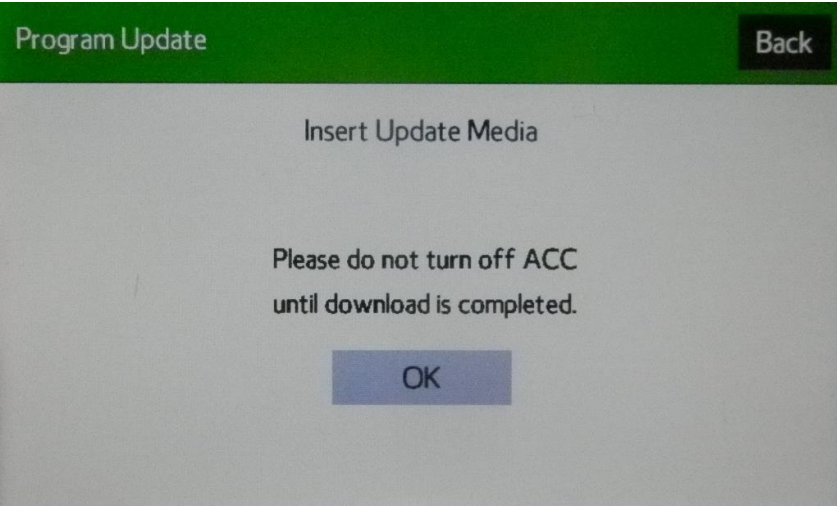

5. Вставить USB-накопитель с новой версией программного обеспечения в разъем USB-интерфейса.

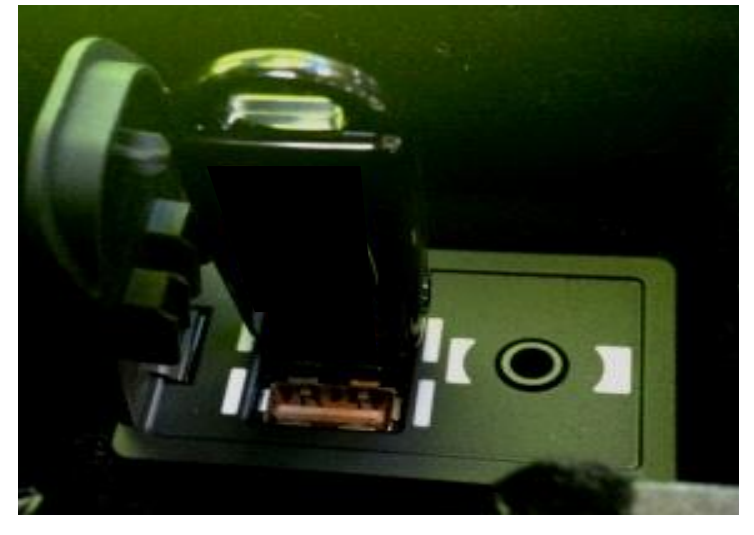

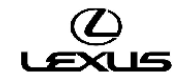

6. Изменится цвет фона кнопки «OK» (готово). Нажать кнопку «OK» (готово).

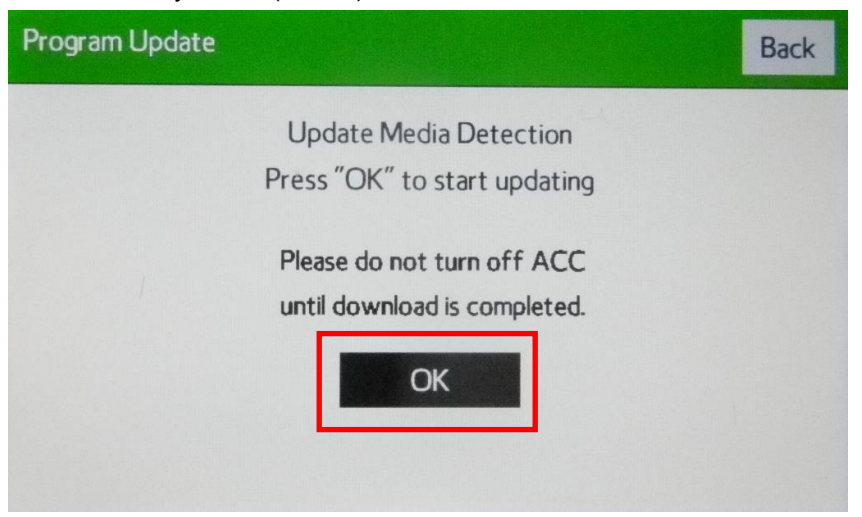

7. Начнется копирование. Индикатор выполнения будет удлиняться в правую сторону. Необходимо подождать появления на экране окна «ECU Selection» (выбор ЭБУ).

\* Это займет примерно 1-2 мин.

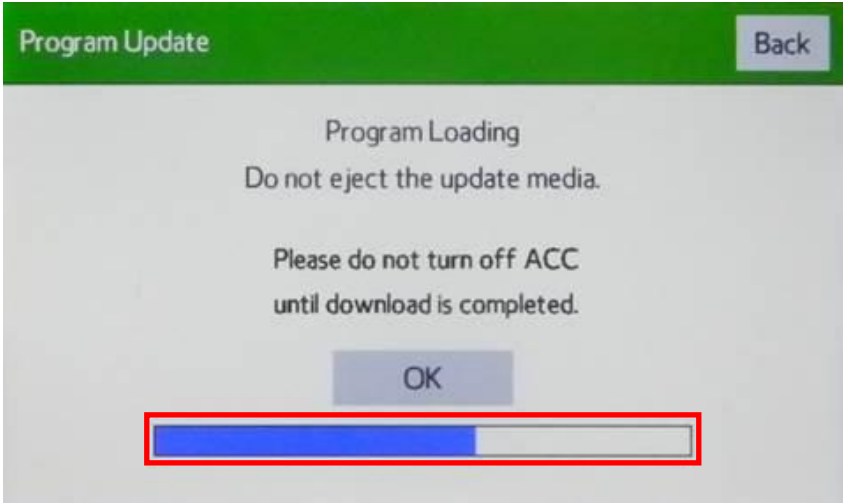

8. Проверить текущую версию программного обеспечения (Current Ver) и новую версию программного обеспечения (New Ver), как показано на следующей иллюстрации:

Проверить последние 4 знака в номере новой версии программного обеспечения.

Новая версия программного обеспечения: LE2394

Затем нажать кнопку «Select» (выбор).

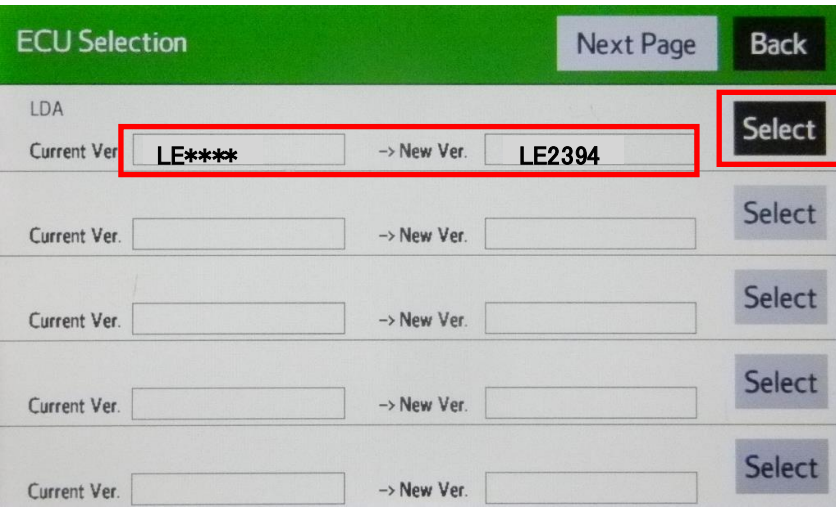

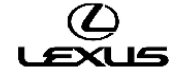

9. Проверить версию обновленного программного обеспечения. Затем нажать кнопку «OK» (готово).

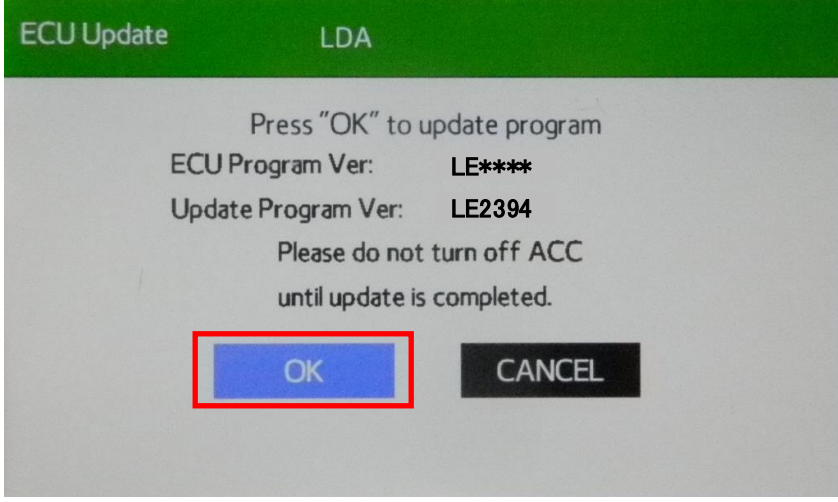

10. Начнется обновление программного обеспечения. Индикатор выполнения будет удлиняться в правую сторону.

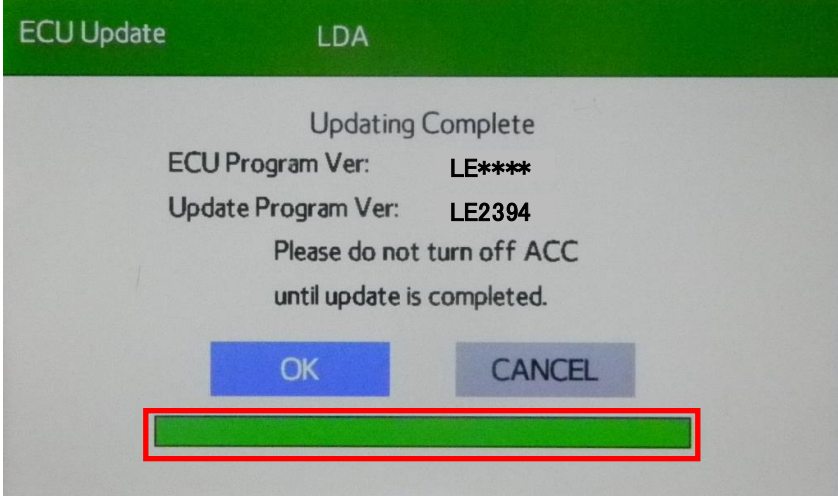

11. Когда индикатор выполнения достигнет правого края (время ожидания около 5 минут), изменится цвет фона кнопки «OK» (готово).

Затем нажать кнопку «OK» (готово).

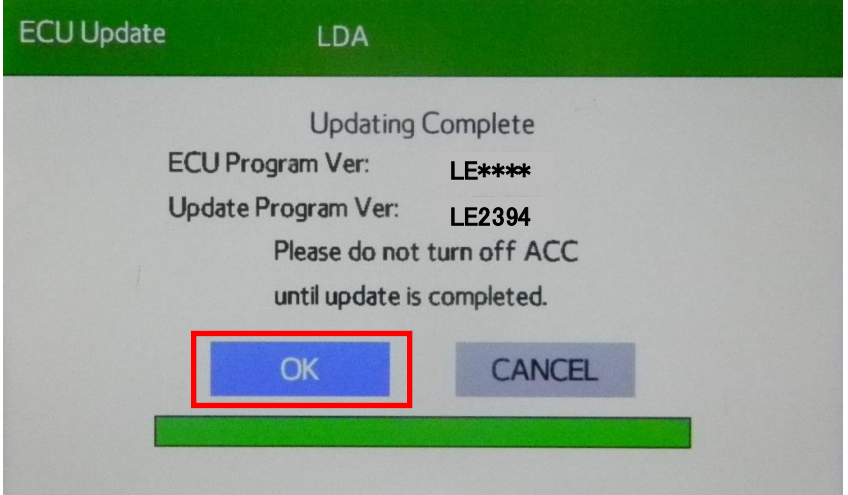

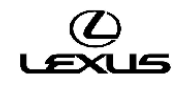

12. Когда на экране появится сообщение «Please turn off ACC and restart» (отключить питание и выполнить перезапуск), следует выключить зажигание.

Внимание: не извлекать USB-накопитель до выполнения шага 16.

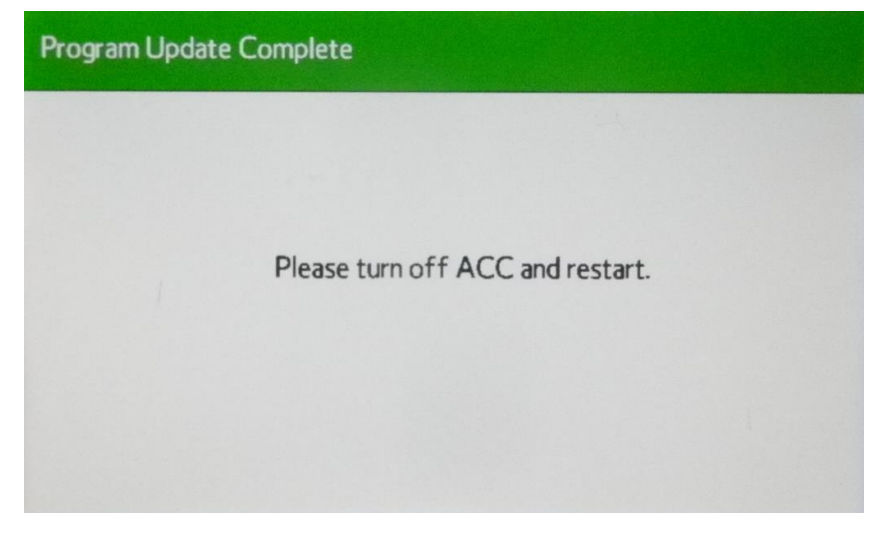

13. Включить зажигание.

14. Поле включения зажигания на экране появится окно обновления программного обеспечения. Индикатор выполнения начнет удлиняться вправо (копируются файлы программного обеспечения). **Внимание:**

#### запрещено менять какие-либо настройки в процессе обновления программного обеспечения.

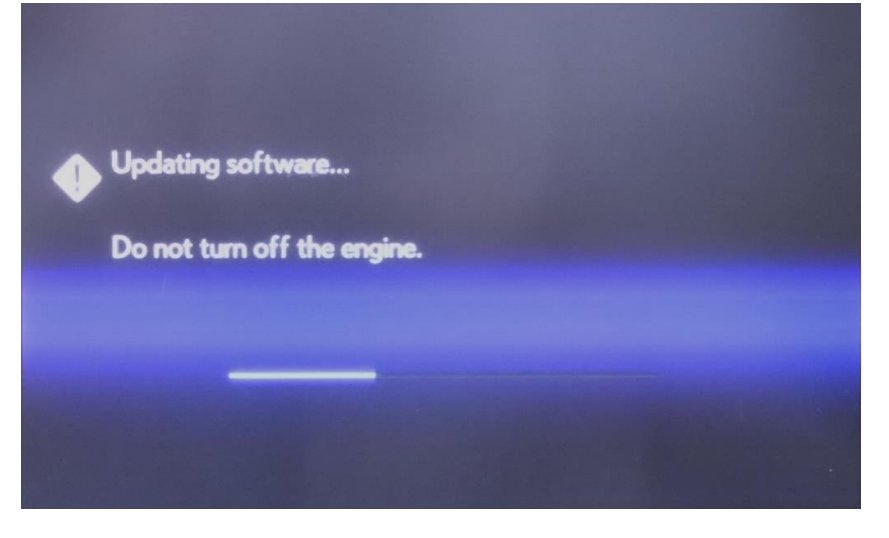

15. После завершения обновления на экране появляется начальное окно. Затем появится экран «HOME» (главное меню).

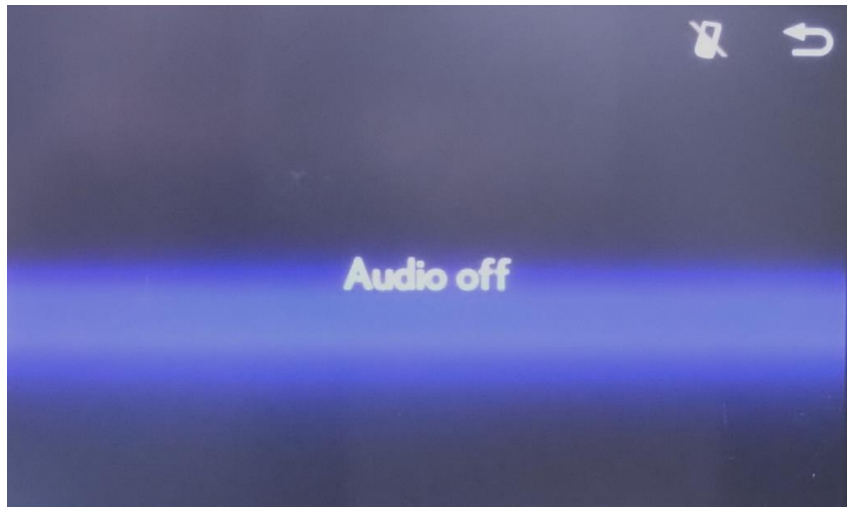

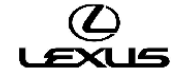

16. Извлечь USB-накопитель и закрыть интерфейс крышкой.

### **D) Проверка программного обеспечения после обновления**

1. Включить зажигание (см. примечание по поводу аккумуляторной батареи) или запустить двигатель автомобиля.  $\rightarrow$  IG ON (ВКЛ) или READY ON

2. Дождаться исчезновения логотипа LEXUS и появления экрана аудиосистемы.

3. Затем, нажав кнопку «MENU» (меню) на пульте дистанционного управления мультимедийной системой, 3 раза включить <-> выключить дальний свет фар с помощью переключателя освещения. Появляется окно «Service Menu» (меню обслуживания).

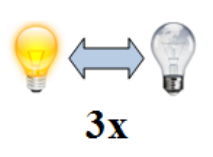

4. Нажать кнопку «Service Information» (информация по обслуживанию).

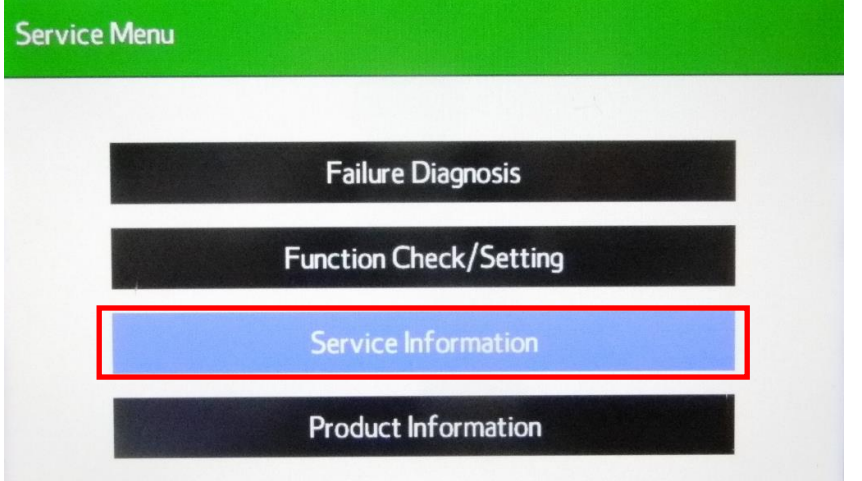

5. Нажать кнопку «Version Information» (информация о версии программного обеспечения).

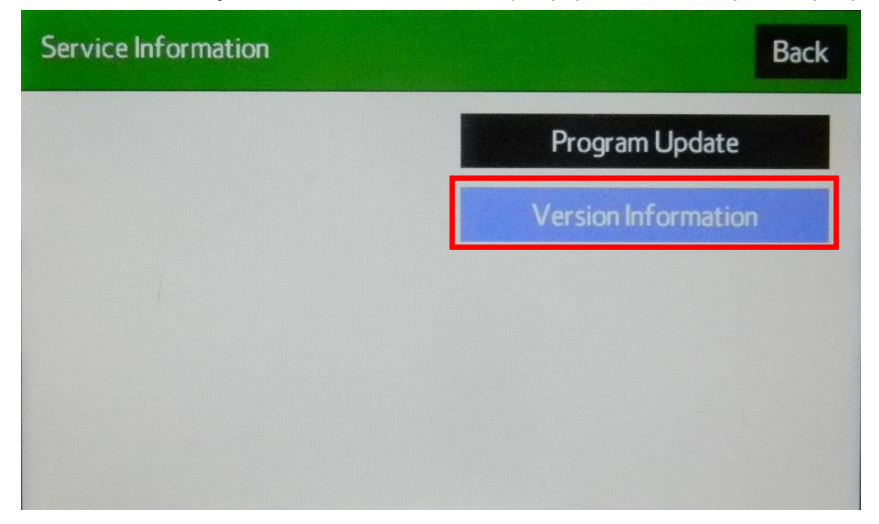

6. Нажать кнопку «Push» (нажать) рядом с DA.

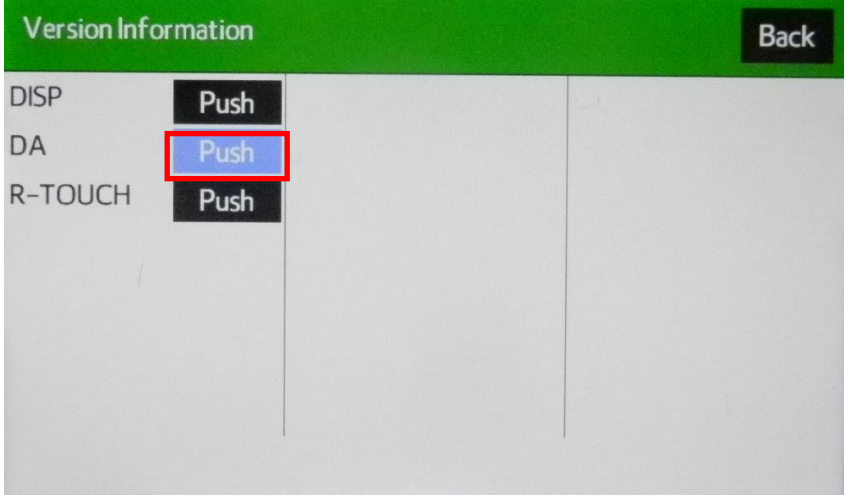

7. Подтвердить версию программного обеспечения. Версия программного обеспечения: LE2394

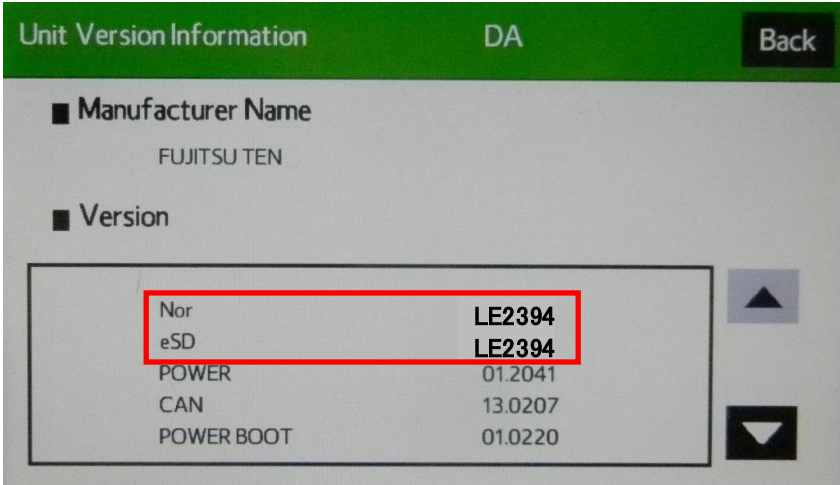

8. Выключить зажигание.

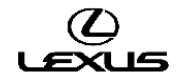